## **Krátký postup pro přihlášení do Office 365**

Můžete se přihlásit pomocí odkazu v e-mailu nebo přes adresu [https://portal.office.com](https://portal.office.com/). Ukázka je v prohlížeči Google Chrome.

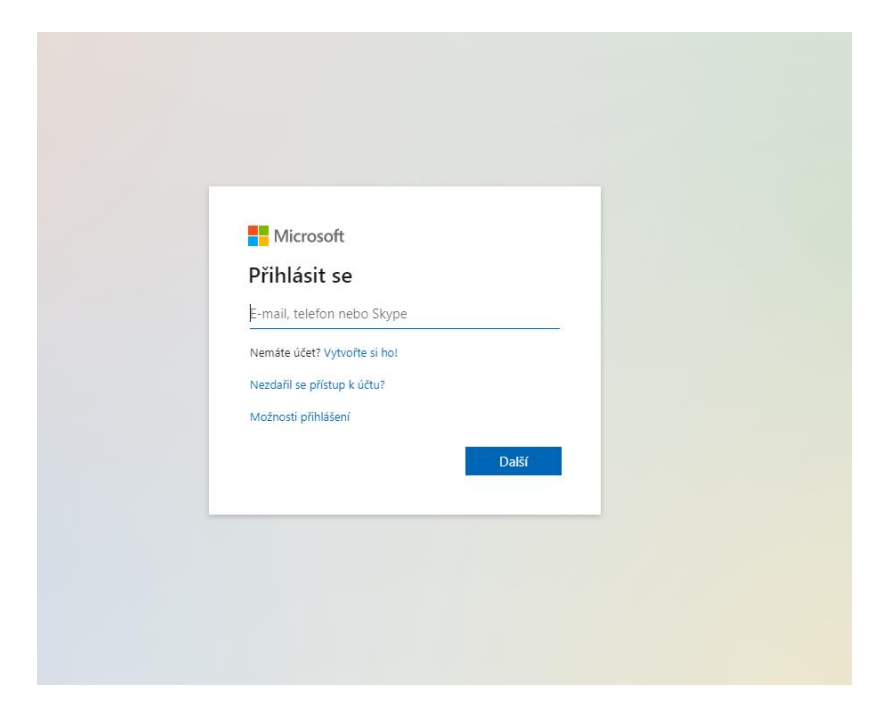

Zadejte své uživatelské jméno a dejte **Další.**

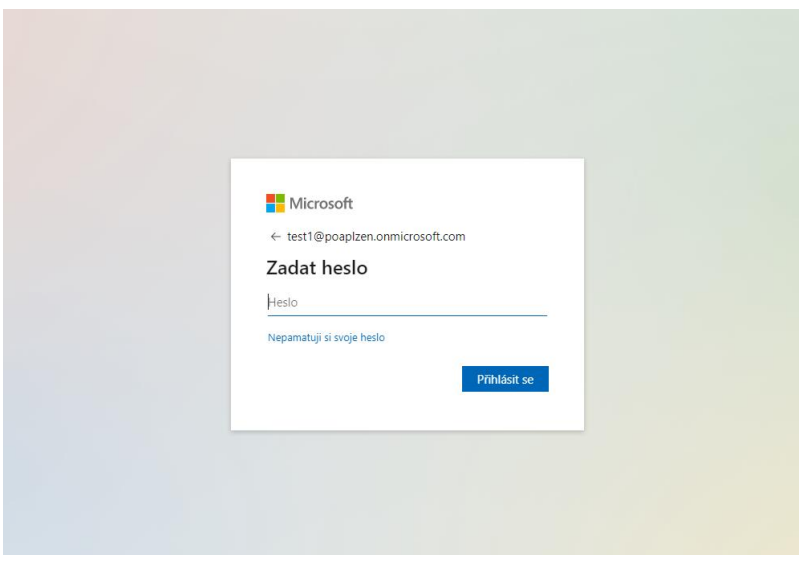

Zadejte heslo a dejte **Přihlásit se.**

V případě, že se přihlašuje poprvé nebo při restartu hesla, objeví se stránka pro zadání nového hesla.

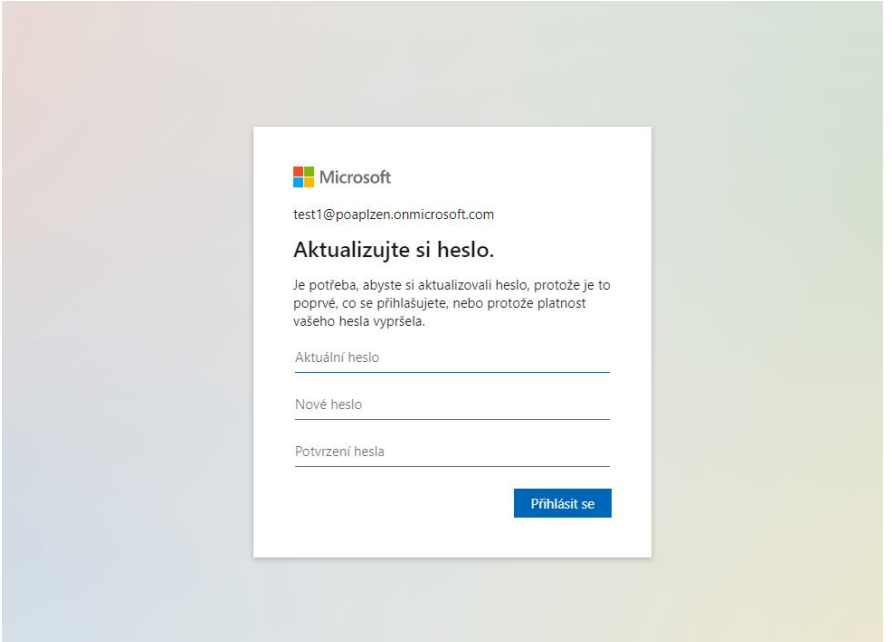

Zadejte aktuální heslo, poté dvakrát nové heslo a dejte **Přihlásit se**.

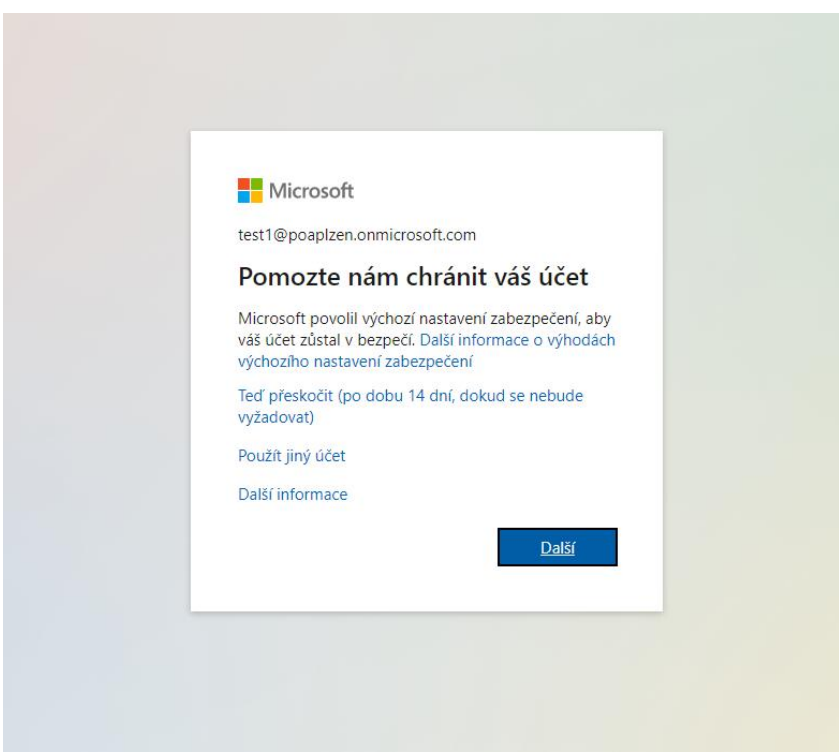

Máte možnost přeskočit po dobu 14 dní a rovnou se přihlásit. Pro zabezpečení hesla dejte **Další**.

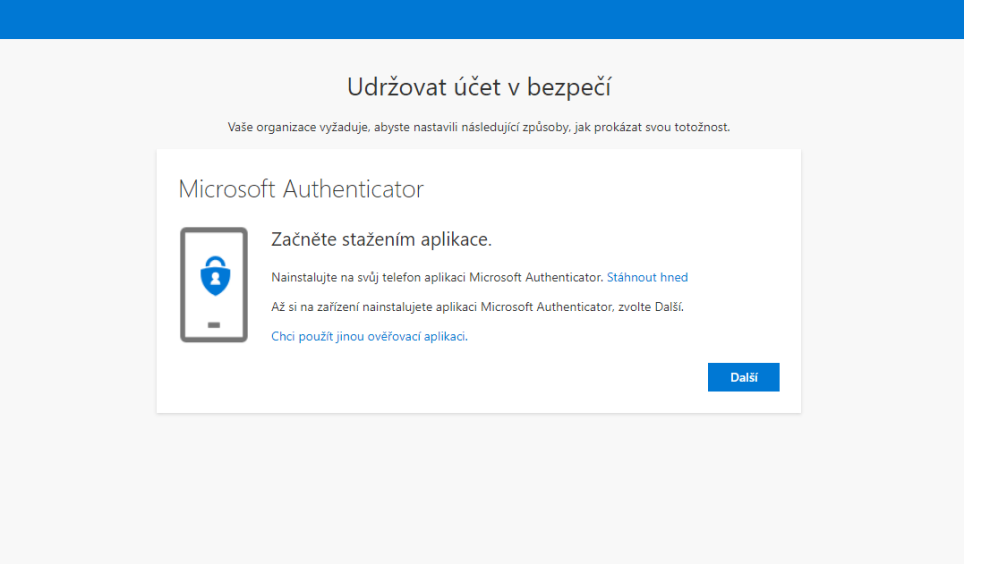

Nainstalujte do svého telefonu aplikaci **Micosoft Authenticator**. Stiskněte tlačítko **Další**, až budete mít aplikaci nainstalovanou.

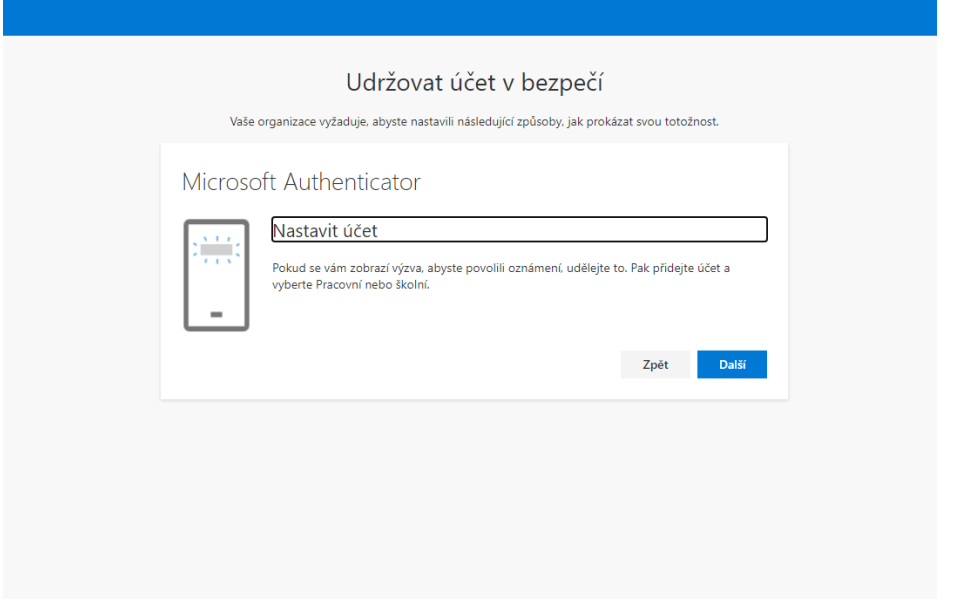

Pokud se vám zobrazí výzva, abyste povolili oznámení, udělejte to. Pak přidejte účet a vyberte **Pracovní nebo školní** – v aplikaci v telefonu. Stiskněte **Další**.

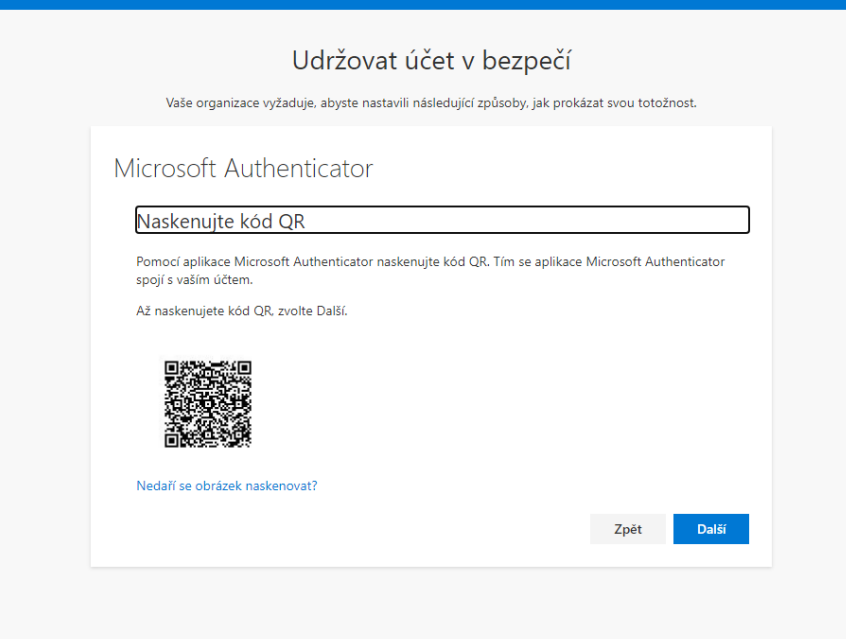

Naskenujte QR kód. Pokud vše proběhne správně, stiskněte **Další**.

Může se stát, že se Vám ukáže následující stránka.

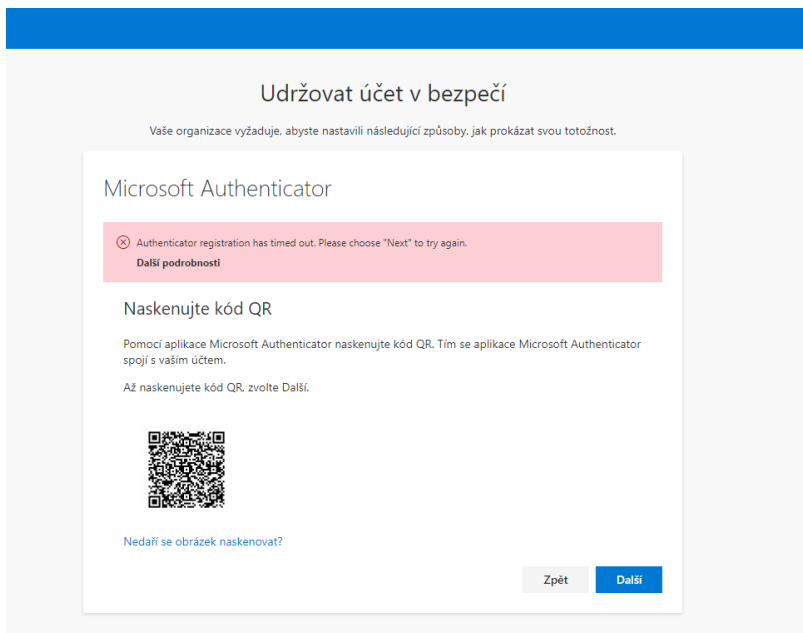

Vymažte v aplikaci v telefonu vytvořený účet. Dejte přidat nový a vyberte **Pracovní nebo školní.** Stránku na webu aktualizujte a naskenujte QR kód znovu.

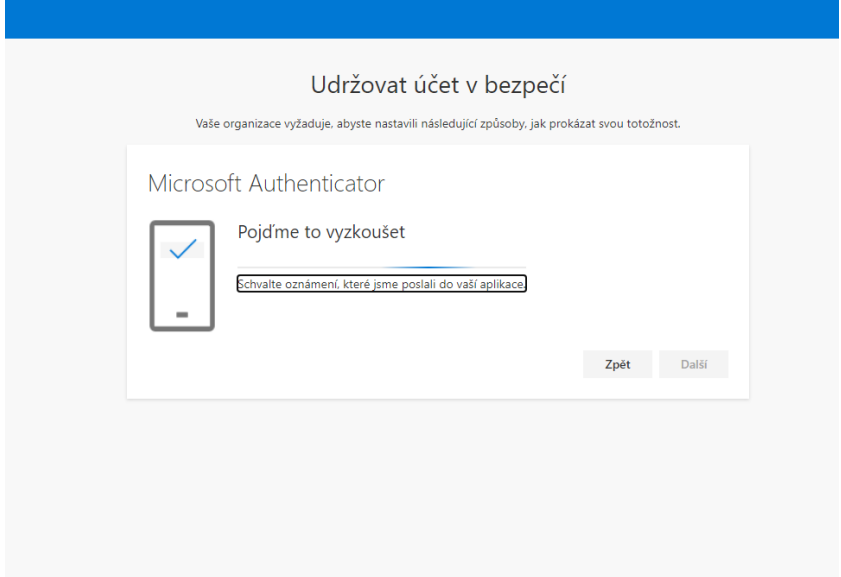

Schvalte na mobilní aplikaci přístup.

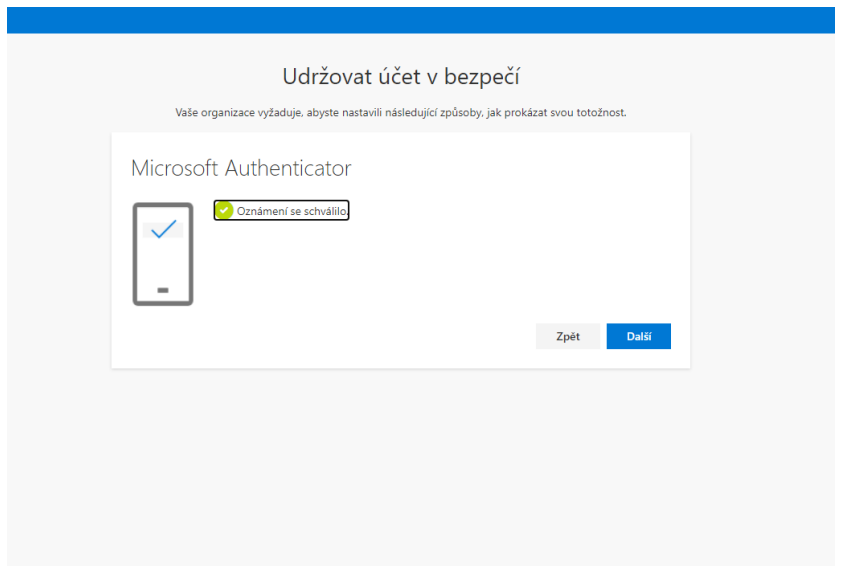

Schváleno, stiskněte **Další.**

Vše je hotovo@

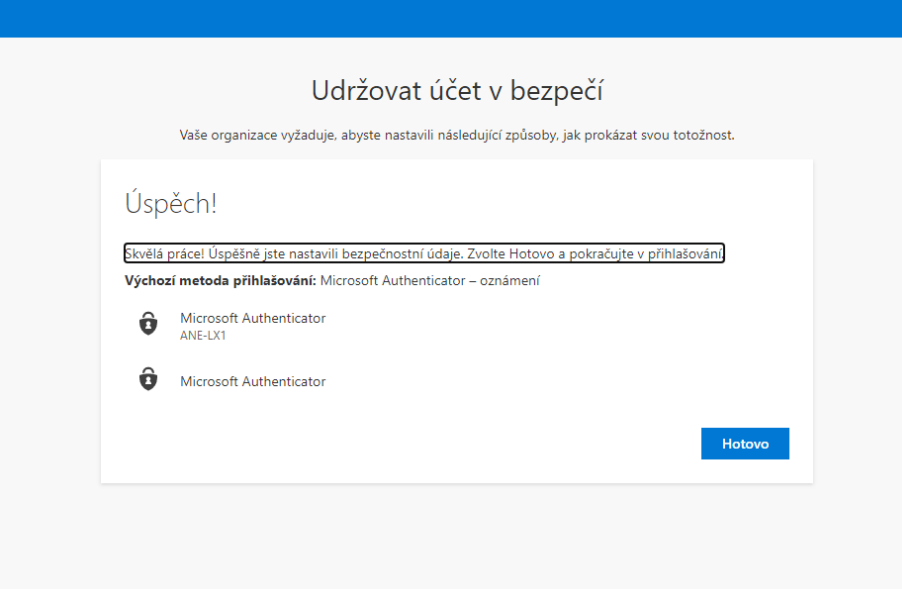